## **PROCTOR INSTRUCTIONS FOR MONITORING THE TSA**

The Proctor's role is essential to ensuring that students sign in to take the test, understand what they are supposed to do, and remain on task to complete and submit their TSA. The Proctor should read the instructions below prior to the day of testing to know their responsibilities during testing period.

Note: It is recommended that the Proctor have access to the Roster on a computer screen or laptop in order to monitor time remaining for each student taking the test and to add time if needed. The Proctor (or Assessment Administrator or a teacher) must open the Roster when testing starts and close the Roster when testing is over to prevent students from reentering the test outside the testing period.

#### **Proctor reviews the testing details.**

- Date, time, room/lab location, and the computer setup.
- Emergency contact for the computer software, questions about the student roster(s), and adjusting the assessment time.
- Information about accommodations for special population students.
- Student roster and cards/slips of paper containing Student IDs, Passwords, and Program Assessments. Students may be taking the same assessment, or they may be taking different assessments. All assessment items are randomized so that the same questions do not appear on the computer screens at the same time.
- Sign-in/sign-out sheet for students.
- Pencils and scratch paper for students to use for calculation during the assessment. Computer calculators may also be used. Pencils and paper should be collected after testing.
- Access to the **How to Take the Assessment,** a PowerPoint presentation about how to answer questions and submit the test, and the **Student Technical Skills Assessment Guide**, a 2-page handout to be distributed to students showing a sample assessment item and the Summary Screen showing how to mark the items, submit the test, and get the assessment results.
- Student access to the assessments: <https://ctetechnicalskillsassessments.azed.gov/student>

### **As students enter the computer lab, the Proctor…**

- Tells them where to place their personal belongings including cell phones, smart watcher, flash drives, and other electronic devices and have them sign in.
- Distributes a Student ID and Password to each student for one assessment only. If students are taking more than one assessment, they will receive a different Password when that assessment is given.
- Asks students to take their places at the computers.
- Writes the assessment URL on the board: [https://ctetechnicalskillsassessments.azed.gov/student.](https://ctetechnicalskillsassessments.azed.gov/student)

#### **Once students are seated, the proctor says:**

- Welcome to the CTE Technical Skills Assessments. Today you will be taking an online assessment to see what you have learned in your CTE program. If you pass the assessment, you will receive a congratulatory letter and certificate endorsed by Arizona's business and industry representatives.
- Let's take a few minutes to review the mechanics of answering the assessment items.

The Proctor should show the **How to Take the Assessment** PowerPoint slides and follow the dialogue on the next two pages **or** provide students with copies of the **Student Technical Skills Assessment Guide** and review the instructions on this 2-page handout. Both the PowerPoint and the Handout help students understand how to answer the questions and how to submit the test at the conclusion of testing.

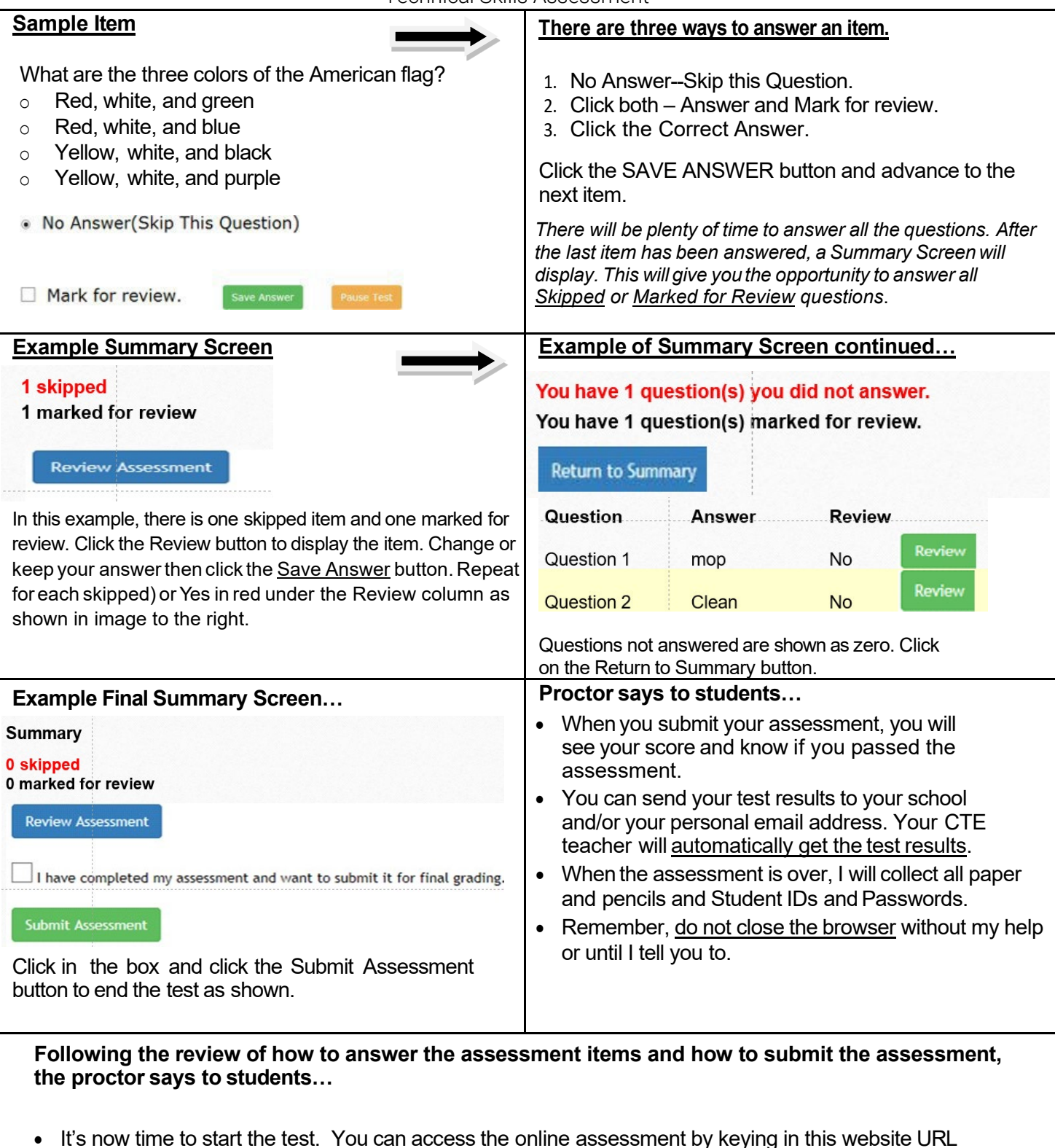

• It's now time to start the test. You can access the online assessment by keying in this website URL address in your browser: https://ctetechnicalskillsassessments.azed.gov/student..

The proctor should verify that all students have opened the assessment website and that they review the Student Security Agreement with the students. Note: all students must complete this agreement before beginning their assessment.

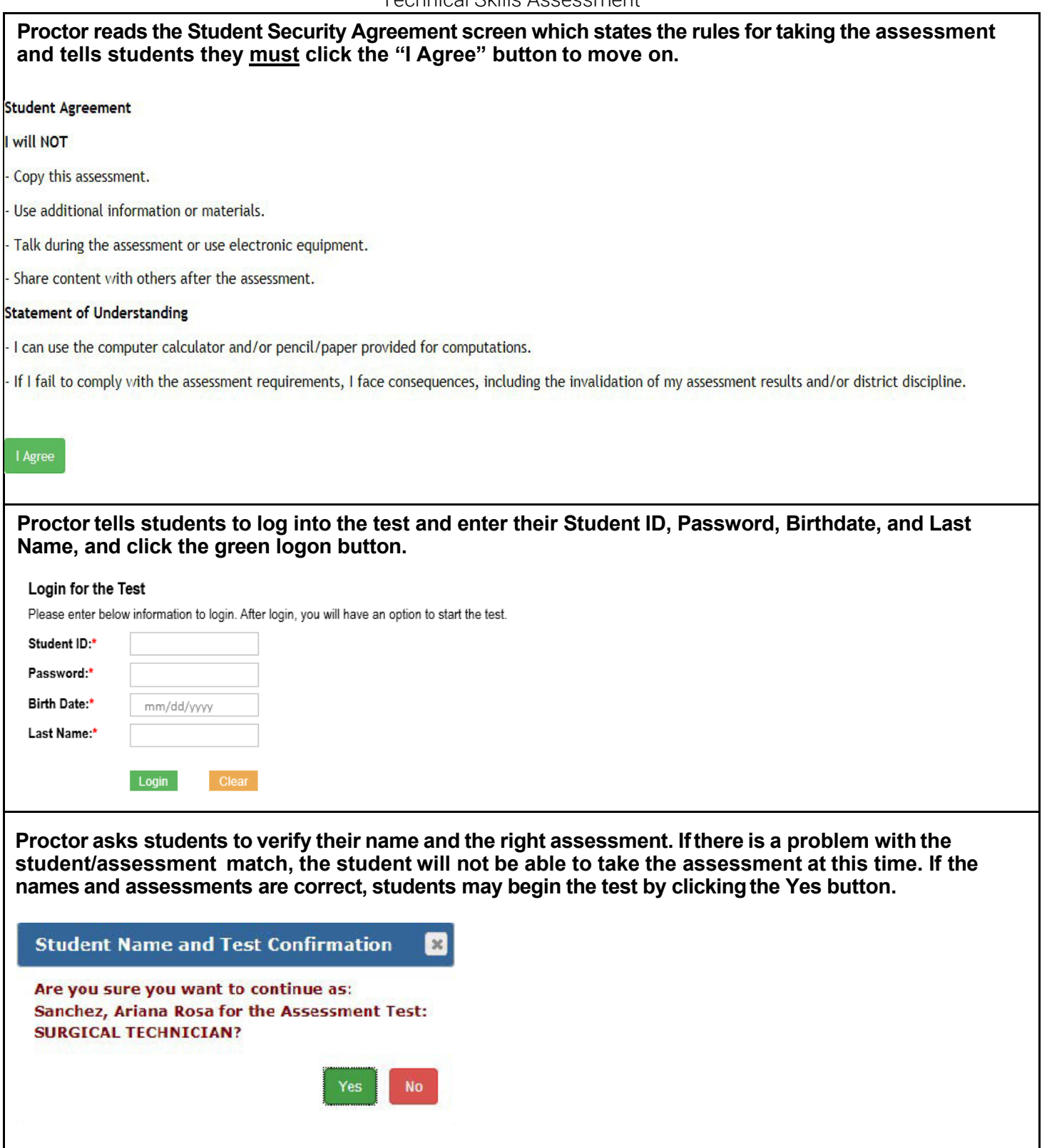

### **Message to the Proctor:**

You must monitor the computer lab during the entire assessment period. As students submit their assessments, it is critical to remind them to keep their browsers open. When they are finished with their assessments, assist them with printing their results. If printers are not available, assist them with sending the results to their email address.

**IMPORTANT:** As students sign-out and leave the computer lab--

- collect paper, pencils, and student IDs and password cards/slips,
- check that all browsers are closed,
- manually close the Roster page on the computer screen or laptop, and
- report absent students to the Assessment Coordinator/Teacher.

**ADE/CTE Contact Information**: Call: 602-542-5452. Email[: CTEAssessmentHelp@azed.gov](mailto:CTEAssessmentHelp@azed.gov)

# **Solutions to common issues that occur during testing.**

**What if the student starts the assessment and it's the wrong one?** They must wait for the Assessment Coordinator to change the registration to reflect the correct assessment. After the student's registration information is corrected, they can log on to the test site and take the assessment using the same log on information received previously. However, if the student answers several assessment questions before realizing that it's the wrong assessment, they must close the browser and wait for the Assessment Coordinator to reregister them. This requires the Assessment Coordinator to complete a Change Request to delete the student's assessment and then reregister the student for the right assessment to generate a new password the student can use to log into the correct assessment.

**What if there is a fire alarm and students have to leave the computer lab?** To interrupt the test for a fire alarm, for illness, etc., tell students to use the Pause Test button on the testing screen so they can reenter the test. If the Pause Test button is not used and students exit the browser, the system will automatically pause within 15 minutes. When students return to the assessment and log back into the test, a Resume Test button on the testing screen will allow them to finish the test where they left off.

**What if there is insufficient time left on the test for students to finish the test. Can more time be added.?**  If students need additional time to take the test, more time can be added by the Assessment Coordinator or the Teacher/Proctor following these steps.

- 1. From the Roster Dashboard, click on the Roster Name.
- 2. For a Single Student: At the far right of the row with the student's information, click on Add Time. It will display the Add Time to Individual Student screen.
- 3. For a Group of Students: At the top of the screen, click on the Add Time to All Students link. It will display the Add Time to Entire Roster screen.
- 4. Key in the number of minutes to be added (ex: 120 = 2 hours; the system allows students a maximum 360 minutes to take the assessment).
- 5. Click on the Add Time button.
- 6. Refresh your browser page to update the time left.

**What if a student is caught cheating?** Document the occurrence, that is, what was the student doing, such as opening another browser, looking up answers to questions on a cell phone, or asking questions of other students. What day and time did the incident occur. Ask the student to leave the room. Report the incident to the Assessment Coordinator and Teacher.